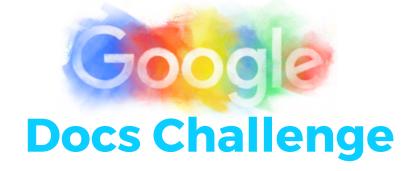

Create a New Doc

Open your Google Drive and click on the RED new button. Click on Google Docs.

Create a Front Page

i) Select font style by clicking Normal Text and choose <u>Title</u> or <u>Heading 1</u>.

ii) Insert an image and expandit to fit the rest of the page -->Insert - Image

Create an New Page

i) CTRL+ENTER = new pageii) Add a heading style font

iii) Type information and insert media to support

iv) refresh table of contents to see new headings added

7 Voice to Text

Click <u>Tools</u> then <u>Voice</u>
<u>Typing</u>. Use the inbuilt microphone to type the words for you. Speak clearly and slowly.

2 Title the Doc

Give your doc a title by clicking on the words <u>untitled doc</u> in the top left-hand corner. This will become the file name your doc will be saved as.

Create a Table of Contents

i) CTRL+ENTER = new page
ii) Use Font Style Heading 2 to
create 'Table of Contents' header
iii) Click <u>Insert</u> and choose <u>Table of</u>
Contents

--> with page numbers <u>OR</u>

--> with blue hyperlinks

6 Making Changes

i)Background colour, Margins & orientation: <u>File</u> - <u>Page Setup</u> ii) See any changes made to the doc by any collaborator: <u>File</u> - <u>Revision History</u>

8 Downloading

Click <u>File</u> - <u>Download As</u>
-word doc or pdf
-epub (can view as a book on iPad devices using iBooks)